# **Hörsaal EW 242**

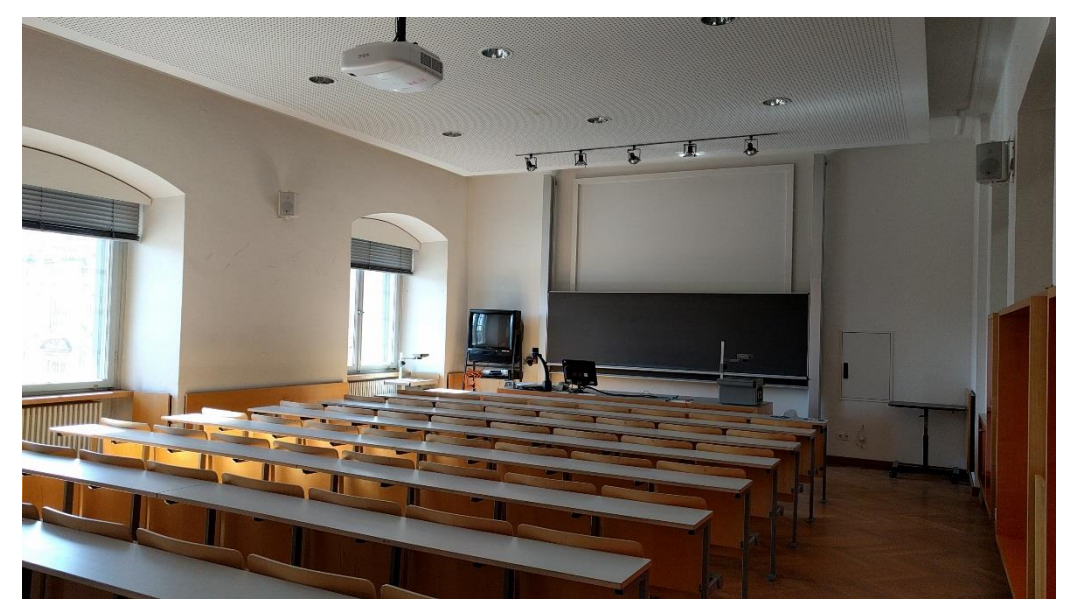

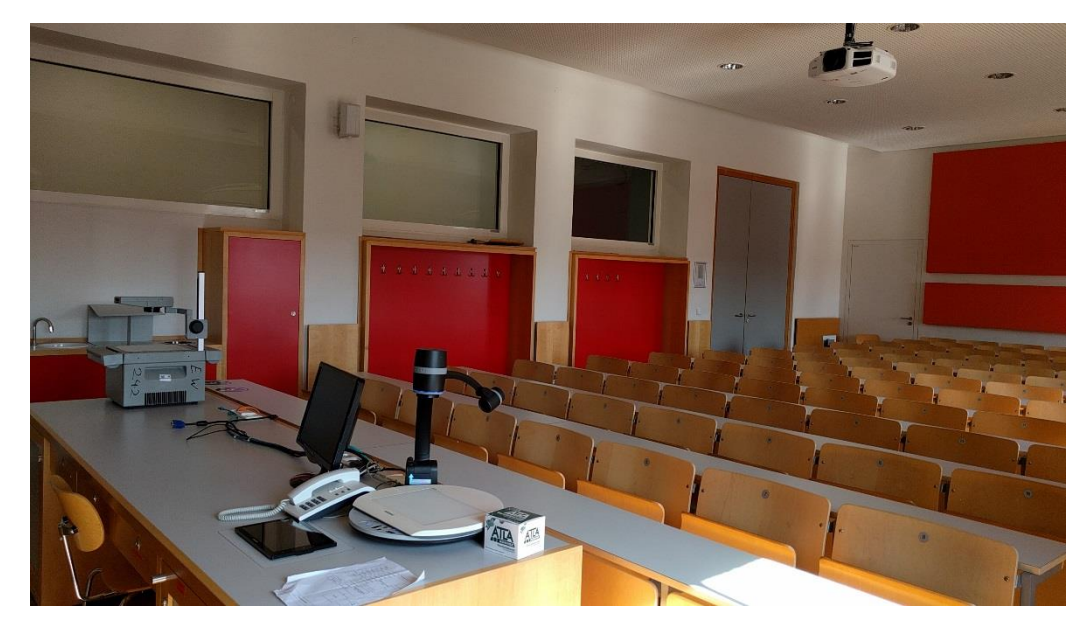

# Pultansicht

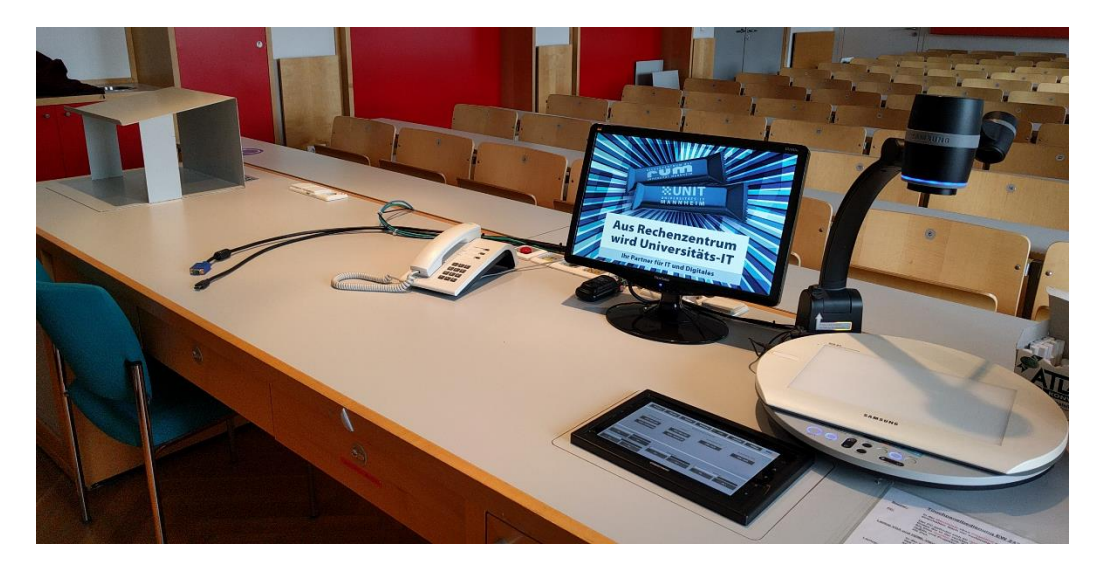

## **Vorhandene Anschlüsse** Schublade rechts mit Mikrofonen and Schublade rechts mit Mikrofonen **Schublade rechts mit Mikrofonen**

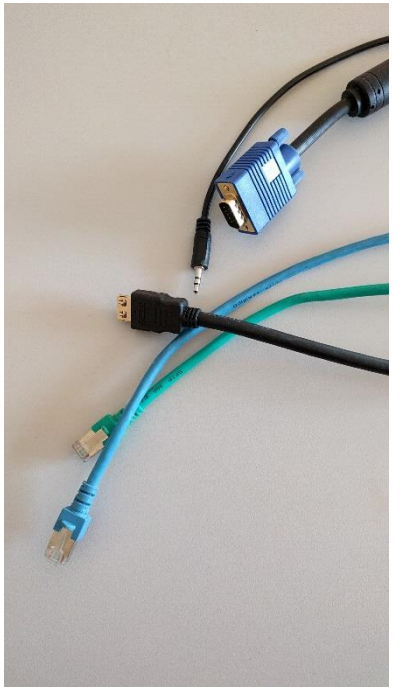

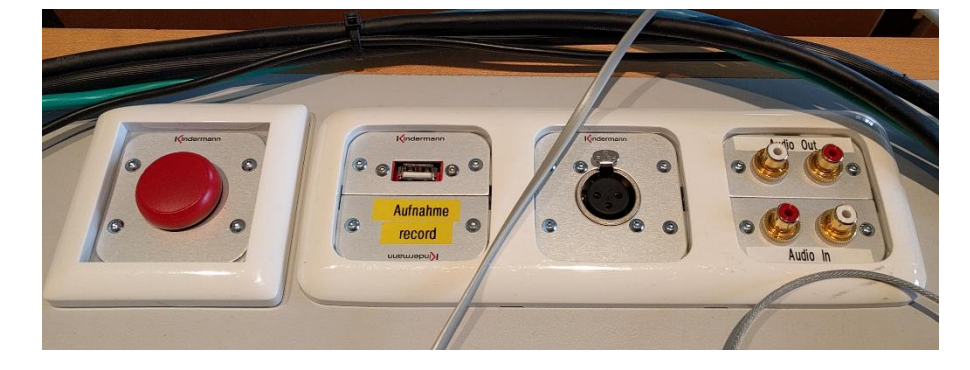

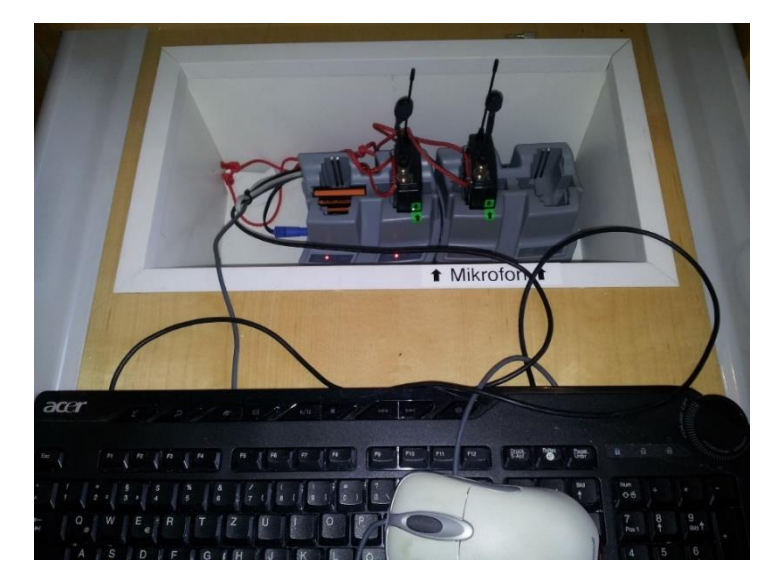

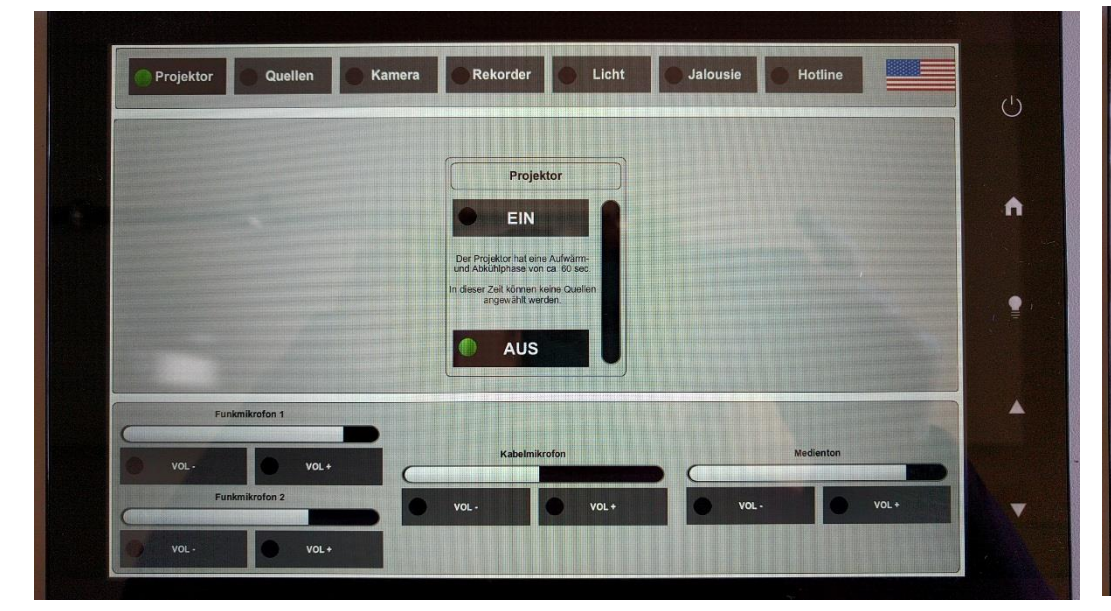

**Touchpanel Projektor Touchpanel Quellenzuweisung** 

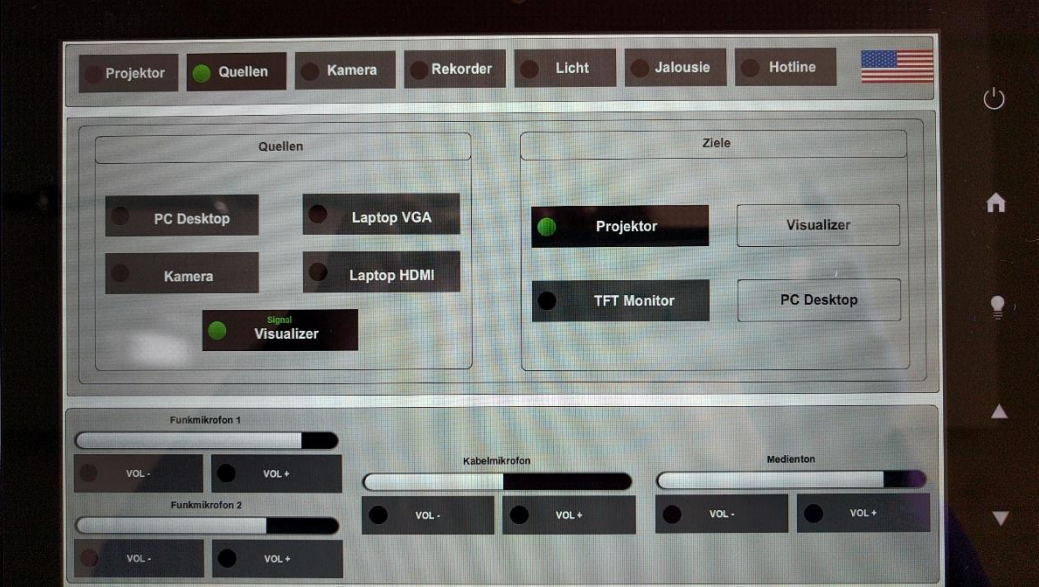

## **Touchpanel Rekorderseite für Vorlesungsaufzeichnung**

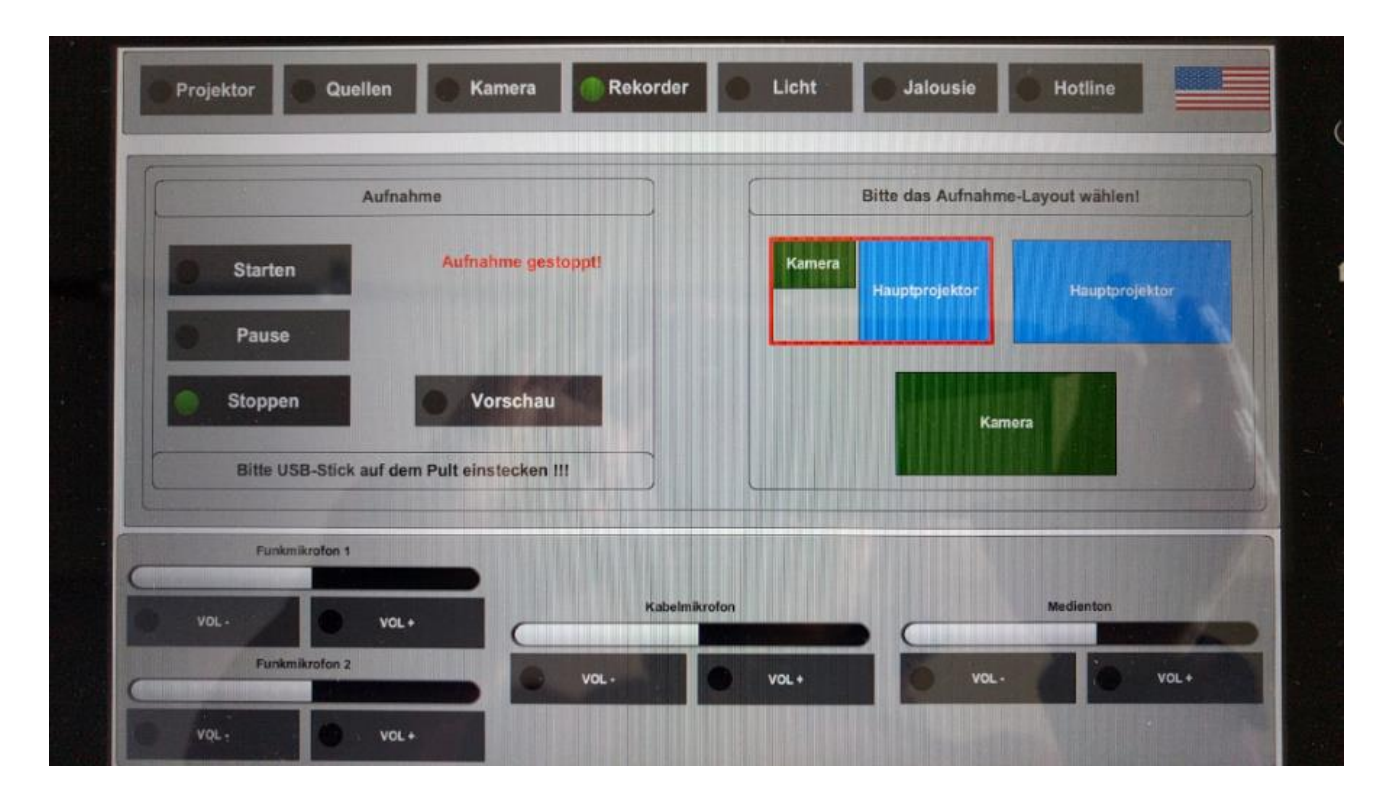

Bitte für Kameraaufnahme **immer!!!** auch den PC starten, sonst wird die Kamera nicht aufgezeichet)

## Medienschrank rechts

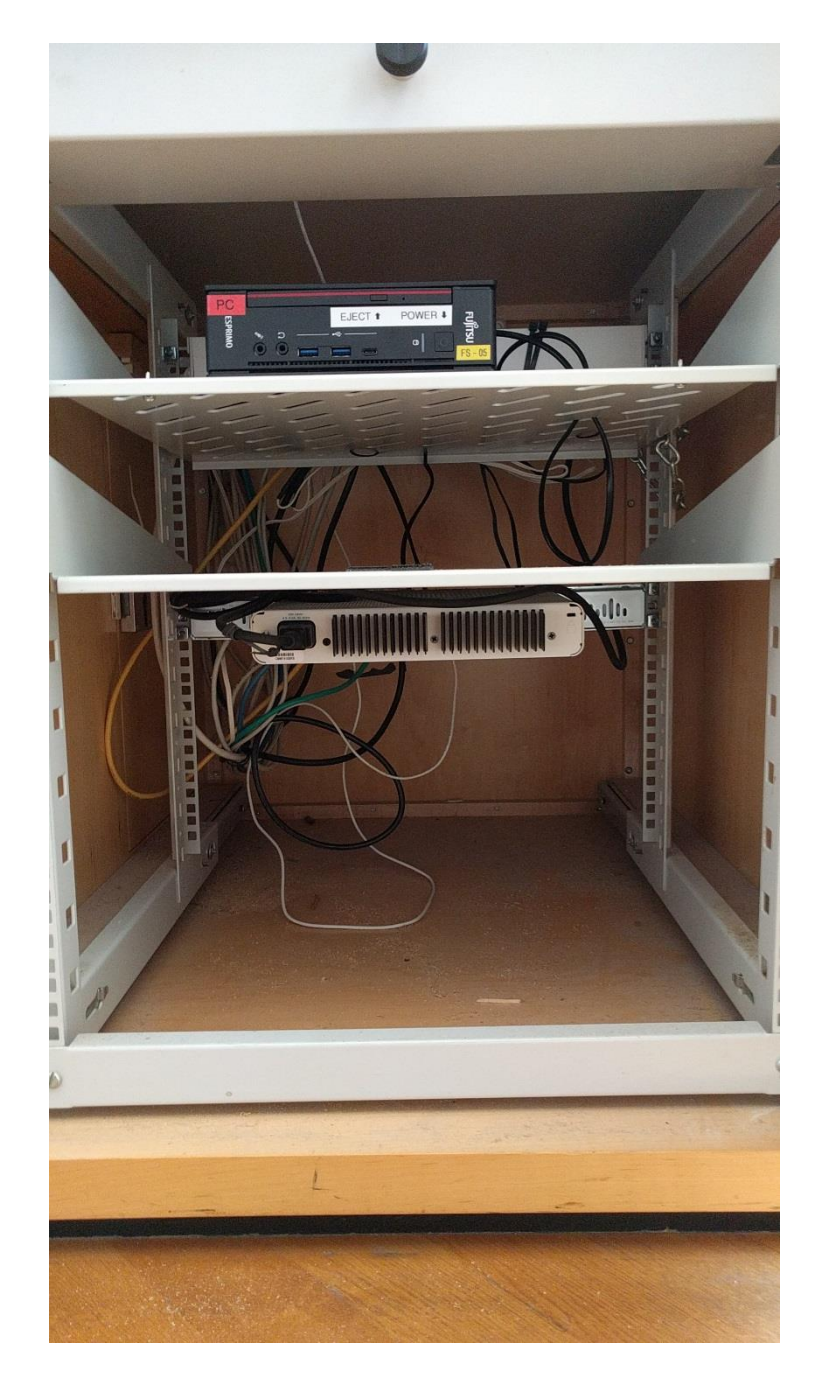

### Anleitung

# **Touchpanelbedienung EW 242**

- **Beamer:** In der Menüleiste oben Projektion anwählen. Beamer einschalten. Nach der Vorlesung bitte wieder ausschalten.
- PC: Der PC befindet sich im rechten Schrank. Tastatur und Maus finden Sie in der rechten Schublade. In der Menüleiste wählen Sie bitte Quellen aus. Wählen Sie PC in der linken Spalte als Quelle und Projektor oder TFT-Monitor in der rechten Spalte als Ziel.

#### Laptop VGA und HDMI, Visualizer:

In der Menüleiste wählen Sie bitte Quellen aus. Wählen Sie das gewünschte Gerät in der linken Spalte als Quelle und anschließend in der rechten Spalte Projektor oder TFT-Monitor als Ziel. Am Visualizer muss ggf. die Taste "Extern/Intern" gerückt werden, falls kein Bild erscheint.

Laptop: Ein Laptop kann an den Kabeln auf dem Pult mit VGA angeschlossen werden. oder HDMI

> Wenn Sie analog VGA nutzen, wählen Sie bitte auf dem Touchpanel unter Menü Quellen Laptop VGA. Wenn Sie digital HDMI nutzen, wählen Sie bitte Laptop HDMI Anschließend wählen Sie in der rechten Spalte Projektor oder **TFT-Monitor als Ziel.**

### (bestes Ergebnis für Laptop/PC immer mit 1280 x 800)

- Funk-Die Mikrofone befinden sich in der rechten Schublade hinter **Mikrofone:** Tastatur und Maus. Zum Ein- und Ausschalten die Taste On/Off am Sender betätigen. Auf der Oberseite befindet sich eine "mute" Schalter zur Stummschaltung. Nach Gebrauch den Taschensender unbedingt wieder fest in die Ladeschale drücken, bis dieser einrastet und die rote Lade-LED aufleuchtet
- Die Lautstärke des Medientons und der Mikrofone kann am Lautstärke: Touchpanel im Menü Quellen eingestellt werden.
- **Hotline:** Hotline-Nummer: - 2001 oder mmproblem@rz.uni-mannheim.de
- Schlüssel: bzw. Antrag erhalten Sie an der Pforte Ost oder bei Ihrer Fakultätssekretärin

## Hybridvorlesung mit Raumkamera und Saalmikrofon

Hierzu starten Sie die entsprechende Videosession (Zoom, BigBlueButton, etc.) auf dem Hörsaal PC.

 $\Box$  auf dem Desktop. Für Zoom gibt es ein Icon Mit Doppelklick wählen Sie auf dem oberen Reiter den Ihnen zugewiesenen Zoomraum, um direkt mit Audio und Video  $\blacksquare$ 

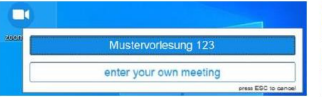

beizutreten. Möchten Sie per Meeting ID oder persönlichem

Link starten, nutzen Sie enter your own meeting.

Wählen Sie bitte im Menu am Touchpanel Videokonferenz und schalten dann auf Videokonferenz ein. Dadurch startet die Hauptprojektion, auf welche automatisch der Hörsaal PC geschaltet wird. Die Kamera dreht sich zum Pult und die Mikrofonlautstärke wird gesetzt. Bitte nach Vorlesungsende auf Videokonferenz aus

Damit Ton und Bild für alle Teilnehmer verfügbar sind, muss der Hörsaal PC auf die Hauptprojektion geschaltet sein. Hierzu wählen Sie unter Quellen Desktop PC und unter Zielen Hauptprojektion und TFT Monitor aus, sofern dies nicht automatisch gestartet wurde.

Für die Sprachwiedergabe nutzen Sie bitte das übliche Dozentenmikrofon. Das zweite (sofern im Raum vorhanden) steht für einen zusätzlichen Sprecher zur Verfügung.

In der Zoomsession selbst gibt es einen Pfeil rechts neben dem Mikrofon

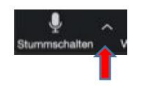

Es öffnet sich folgendes Fenster:

Unter Select a Microphone wählen Sie mit der Standardeinstellung Same as System oder Microphone (2- USB Audio Device) die Dozentenmikrofone (Vorlesung / Aufzeichnung) aus.

Unter Select a Speaker wählen Sie mit der Standardeinstellung Same as System oder Epson PJ (Intel(R) Display Audio) die Saallautsprecher aus.

- **Select a Microphone**
- ← Microphone (USB Audio Device) Same as System

#### **Select a Speaker**

 $\checkmark$  EPSON PJ (Intel(R) Display Audio) Speakers (USB Audio Device) Same as System

Test Speaker & Microphone... Switch to Phone Audio... **Leave Computer Audio Audio Settings...** 

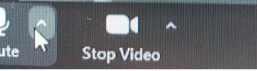

Wenn Sie oder weitere Teilnehmer im Raum sich zusätzlich über Laptop/Tablet/Handy in die Session zuschalten möchten, dann ist es zwingend notwendig, dass alle Mikrofone und Lautsprecher dieser Geräte stumm geschaltet sind, um unangenehme Rückkopplungen zu vermeiden.

Gqf. wäre die Chatfunktion eine zusätzliche Unterstützung, bzw. sinnvoll, dass relevante Beiträge von Teilnehmern aus dem Raum vom Dozenten für die Online Teilnehmer wiederholt werden.

# **Touchpanel Startbildschirm Verdunklung**

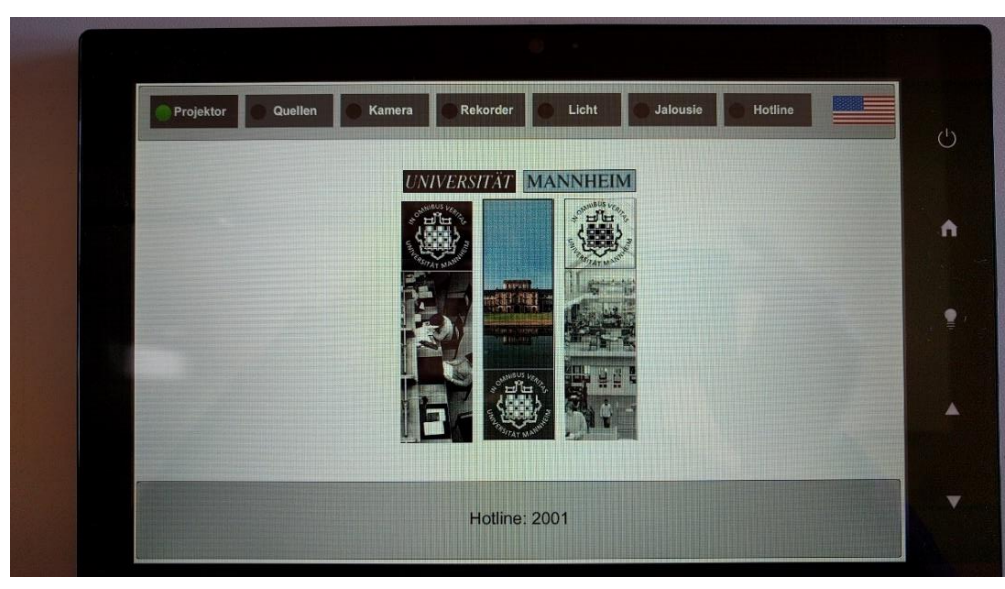

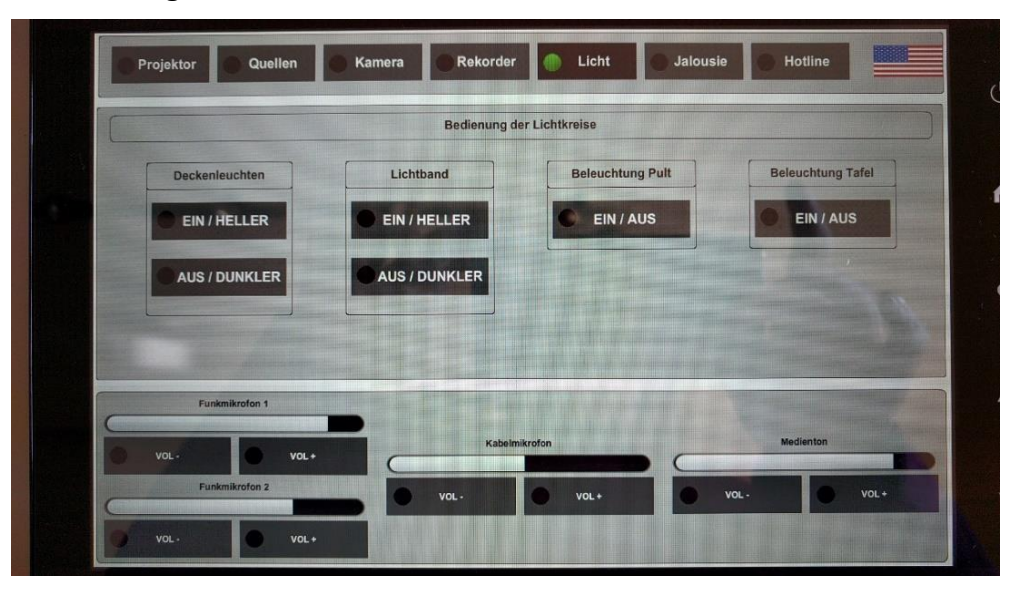

# **Lichtsteuerung**

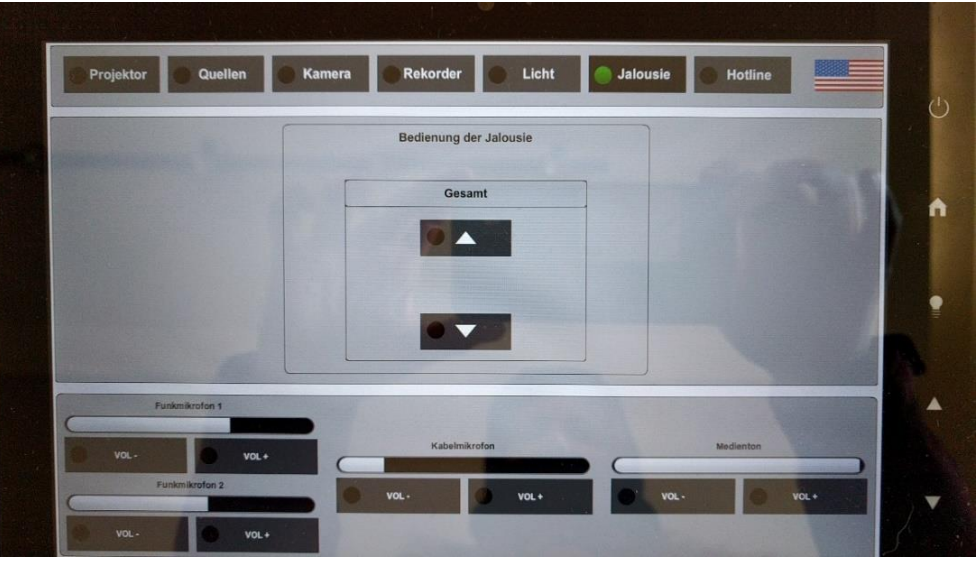